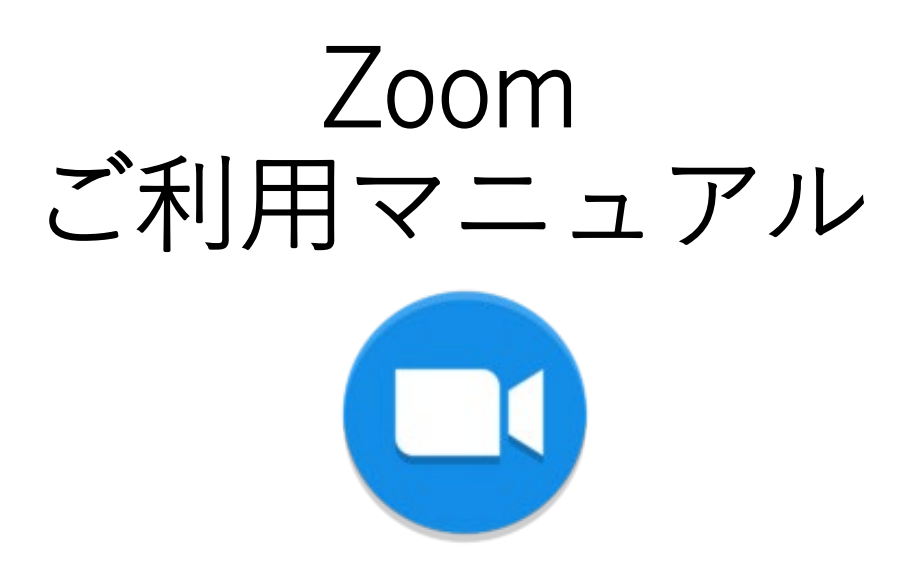

# **目次**

- 1. ZOOM[アプリをダウンロードする](#page-3-0)
- 2. ZOOM[アカウントを作成する](#page-9-0)
- 3. ZOOM[ミーティングを開始する](#page-16-0)
- 4. [主催者側としての参加者を招待する時の](#page-20-0)ZOOMの使い方
	- [・方法①:登録済みの人を選択して招待する](#page-21-0)
	- ・方法② [:ミーティング](#page-23-0)IDを教える ・方法③ :Webミーティングの開催予約をする方法/[ミーティングごとにパスワードを設定する方法](#page-27-0)
- 5. [参加者としての](#page-29-0)ZOOMの使い方
	- ・ Webブラウザ(Google Chrome・safari・Microsoft edge・Firefox[\)からの参加方法](#page-30-0)
	- [・デスクトップアプリ\(](#page-31-0)Windows・Mac・Linux)からの参加方法
	- · モバイルアプリ (iOS·Android) からの参加方法
	- ・招待用URL[からの参加方法](#page-33-0)

# **プランについて**

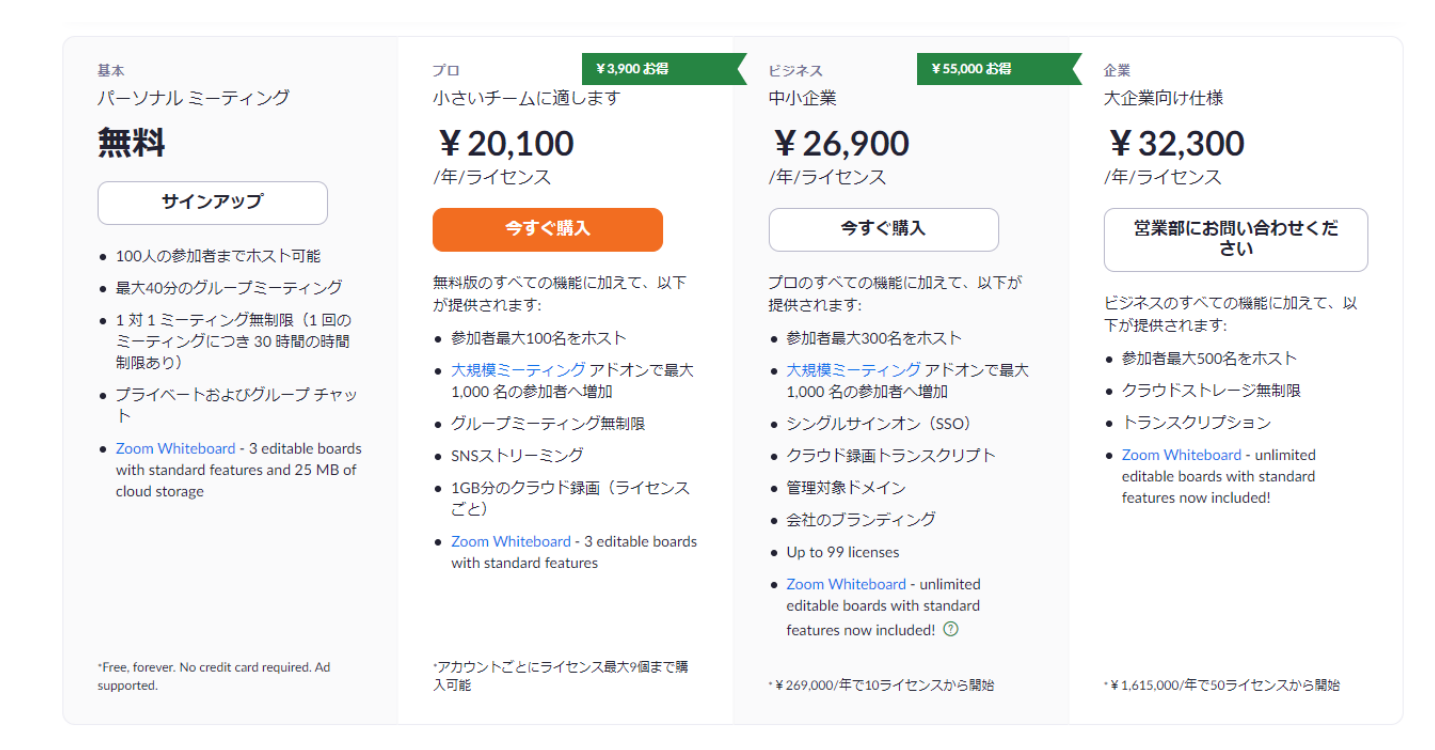

### 様々なプランがありますが 基本的に無料でOK

- 100人の参加者までホスト可能
- 最大40分のグループミーティング
- 1対1ミーティング無制限 \*永久に無料です。クレジットカード不 要。

①ZOOMで検索を行い、 「 Zoom Meetings 」をク リックします。

【URL】 https://explore.zoom.us/ja/ products/meetings/

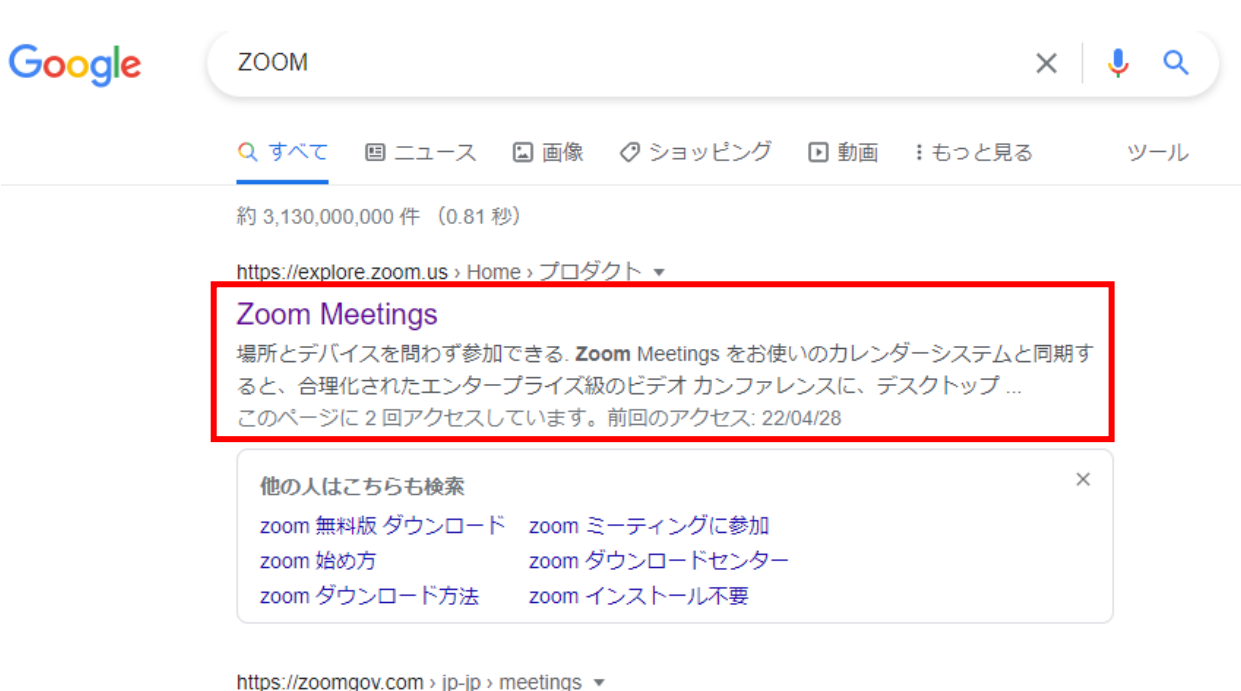

nttps://zoomgov.com > jp-jp > meetings Zoomミーティング

Zoom is the leader in modern enterprise video communications, with an easy, reliable cloud platform for video and audio conferencing, chat, and webinars...

②右の画面が出てきたらペー ジを一番下まで降ろしてくだ さい。(スクロールする)

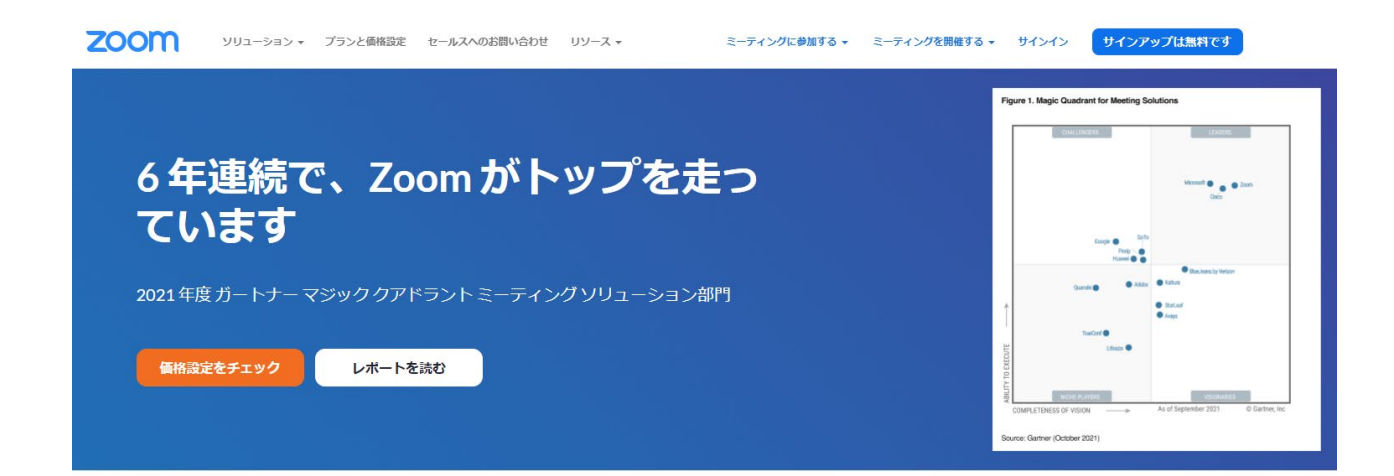

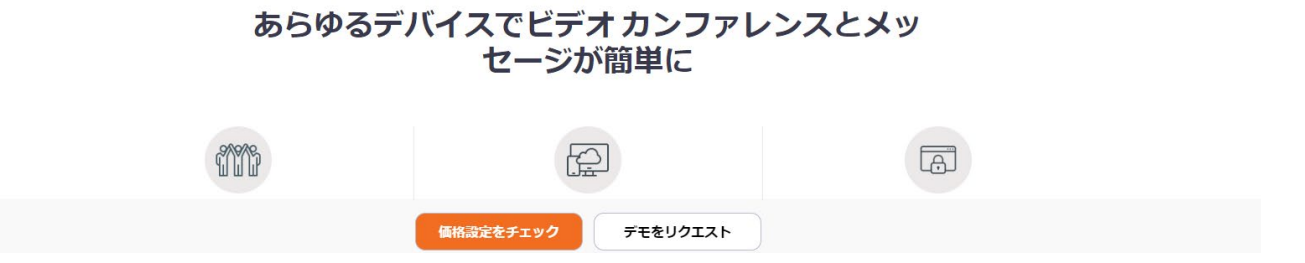

③ページを一番下まで持って くると、下記の画面になりま す。

次に赤枠がついているところ の「ミーティングクライアン ト」をクリックしてください。

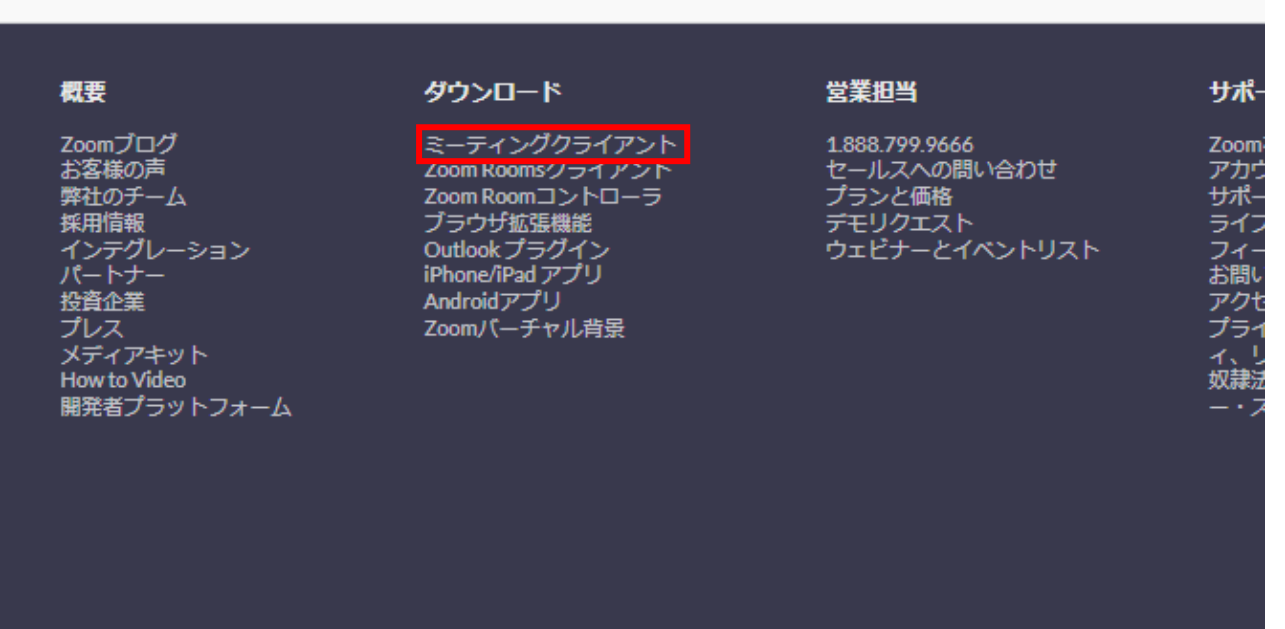

④ダウンロードセンターとい う画面になります。

次に赤枠の部分をクリックし てダウンロードを始めてくだ さい。

ダウンロードセンター IT管理者用をダウンロード ▼

#### ミーティング用Zoomクライアント

最初にZoomミーティングを開始または参加されるときに、ウェブブラウザのクライアント が自動的にダウンロードされます。ここから手動でダウンロードすることもできます。

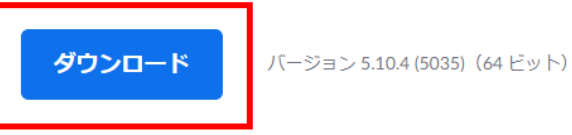

32 ビット Client をダウンロードする ARM クライアントをダウンロードする

Microsoft Outlook用Zoomプラグイン

Outlook用ZoomプラグインをインストールするとMicrosoft Outlookツールバー上にボタン が表示され、1回のクリックでミーティングの開始や日程の設定を実行できるようになりま す。

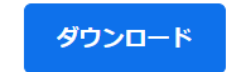

バージョン5.10.3.406

ウェブ上でOutlookアドオンとしてZoomを追加

⑤ダウンロードをクリックす ると画面下段の左端に赤枠内 の物が表示されます。

ダウンロードが終了するまで 待機。

(機種によって掲示される名 前が違う場合があります)

32 ビット Client を

ダウンロ

Microsoft

Outlook用Zoomプ が表示され、1回の す。

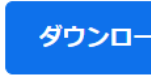

ウェブ上でOutloo

C ZoomInstaller.exe

①右上の青色の「サインアッ プは無料」ボタンをクリック します。

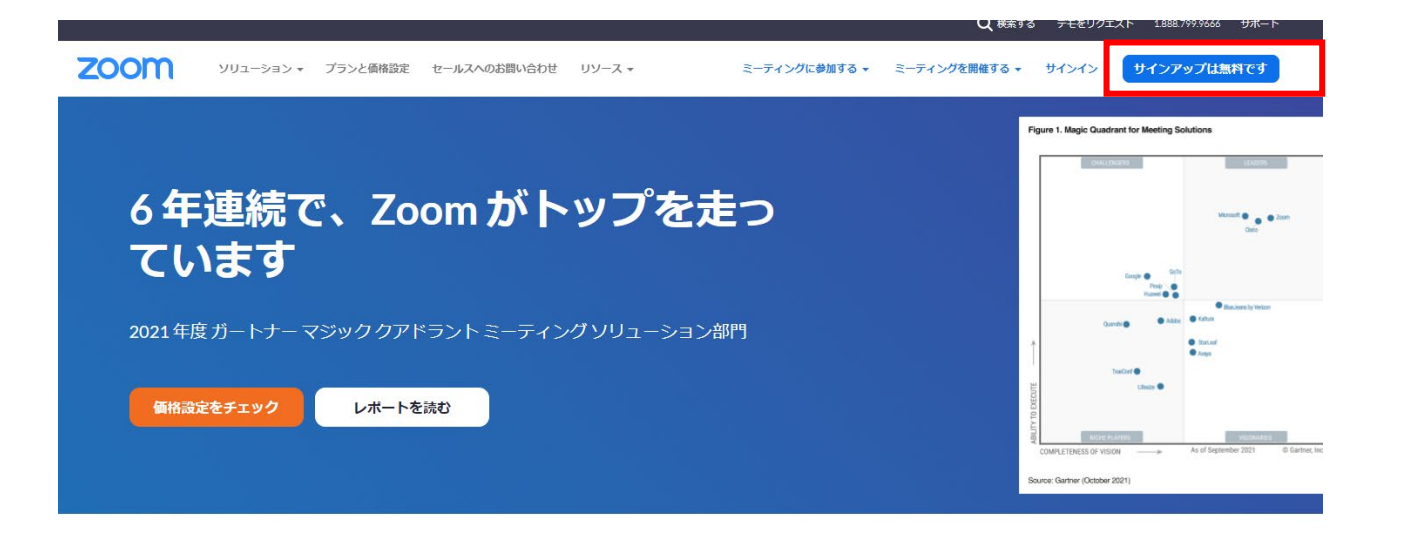

あらゆるデバイスでビデオ カンファレンスとメッ セージが簡単に

## ②右の画面が表示されるので、 誕生日を入力してください。

入力が終わりましたら「続け る」ボタンを押してください。 700m ソリューション プランと価格 お問い合わせ リソース▼ サインアップは無料です ミーティングに参加する ミーティングを開催する • サインイン

Verification 検証のために、誕生日を確認してください。

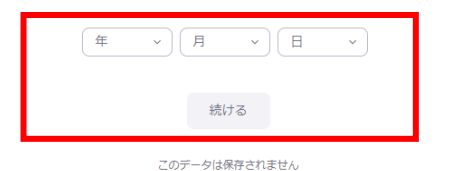

③メールアドレスを入力、ま たは「SSO」「Apple」 「Google」「Facebook」の アカウントでサインインが可 能です。

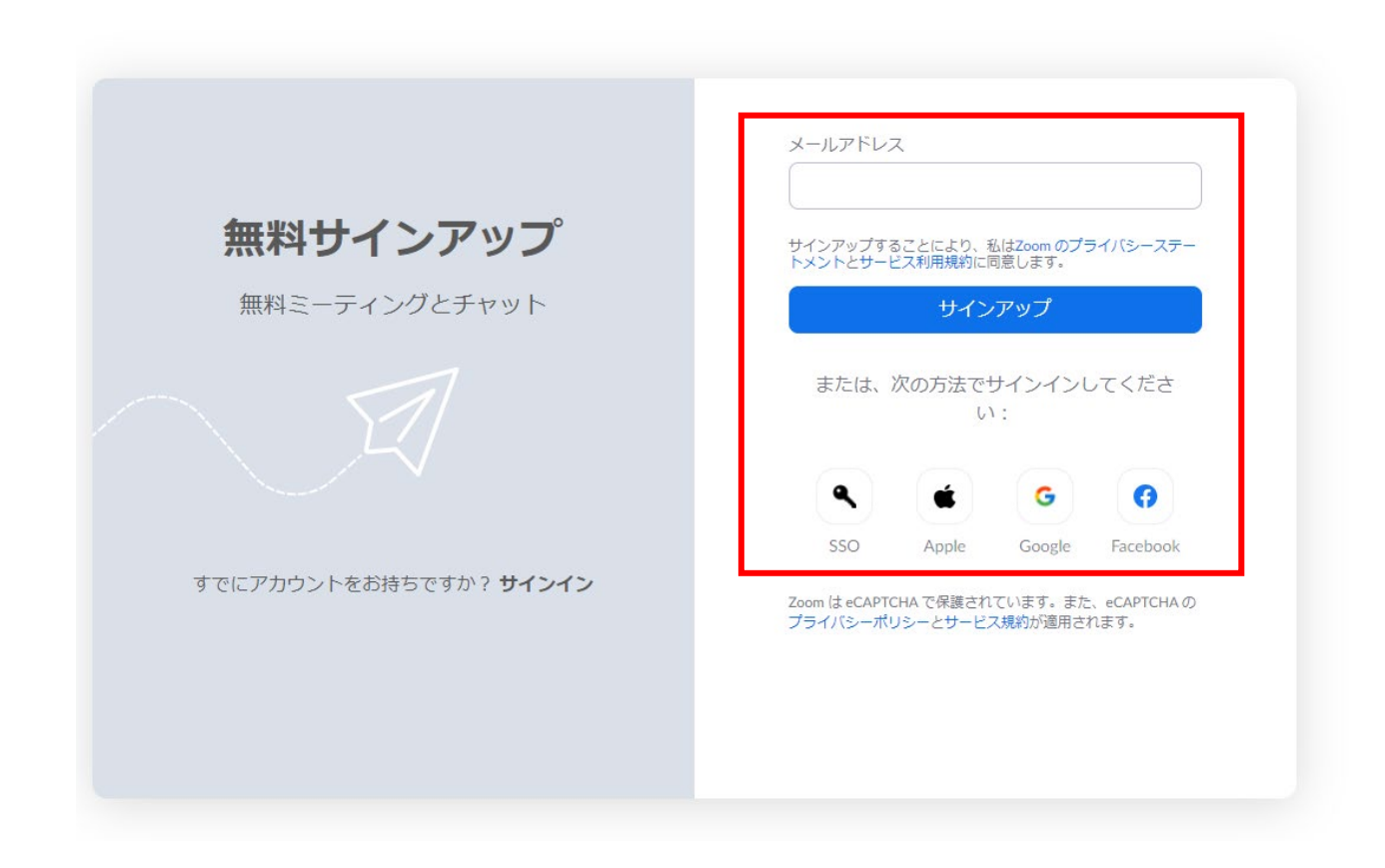

④メールアドレスを入力する と、右の画面が表示されるの で、メール内の確認リンクを クリックしてください。

## アクティベーションメールが送信されました

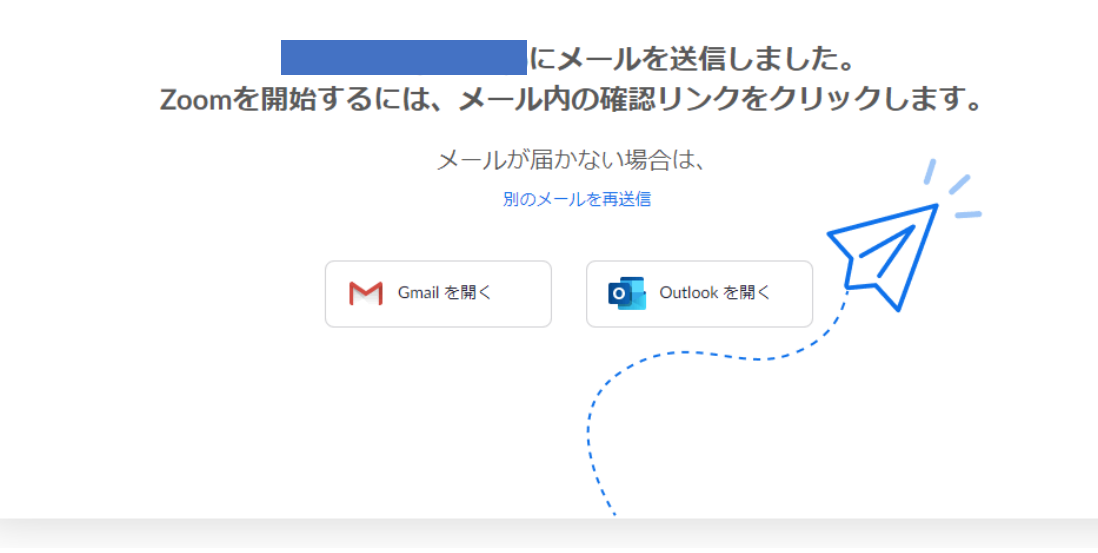

⑤登録したメールアドレスの 受信箱を確認します。

Zoom より届いたメールを開 き、

「アカウントをアクティベー ト」というボタンを押します。 ボタンが使えない場合、記載 されている

URL をクリックします。

zoom

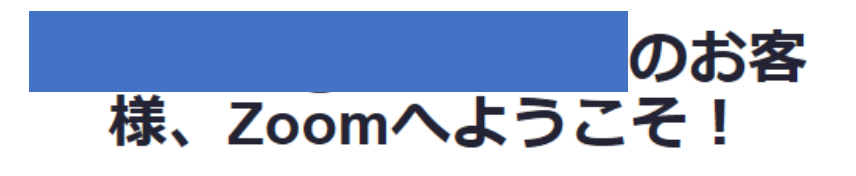

アカウントをアクティベートするには、以下のボタンをクリック して、メールアドレスを確認してください。一度アクティベート されると、Zoomミーティングとチャットへのフルアクセスがで きるようになります。

アカウントをアクティベート

⑥表示された画面で、「姓」 「名」「任意のパスワード」 (2 箇所同じもの)を入力し、 「続ける」ボタンを押します。 次の画面で「仲間を増やしま しょう。」とありますが、こ こは、特に登録は必要ありま せん。

「手順をスキップする」の方 を押してください。これで無 料のアカウントが取得できま す。

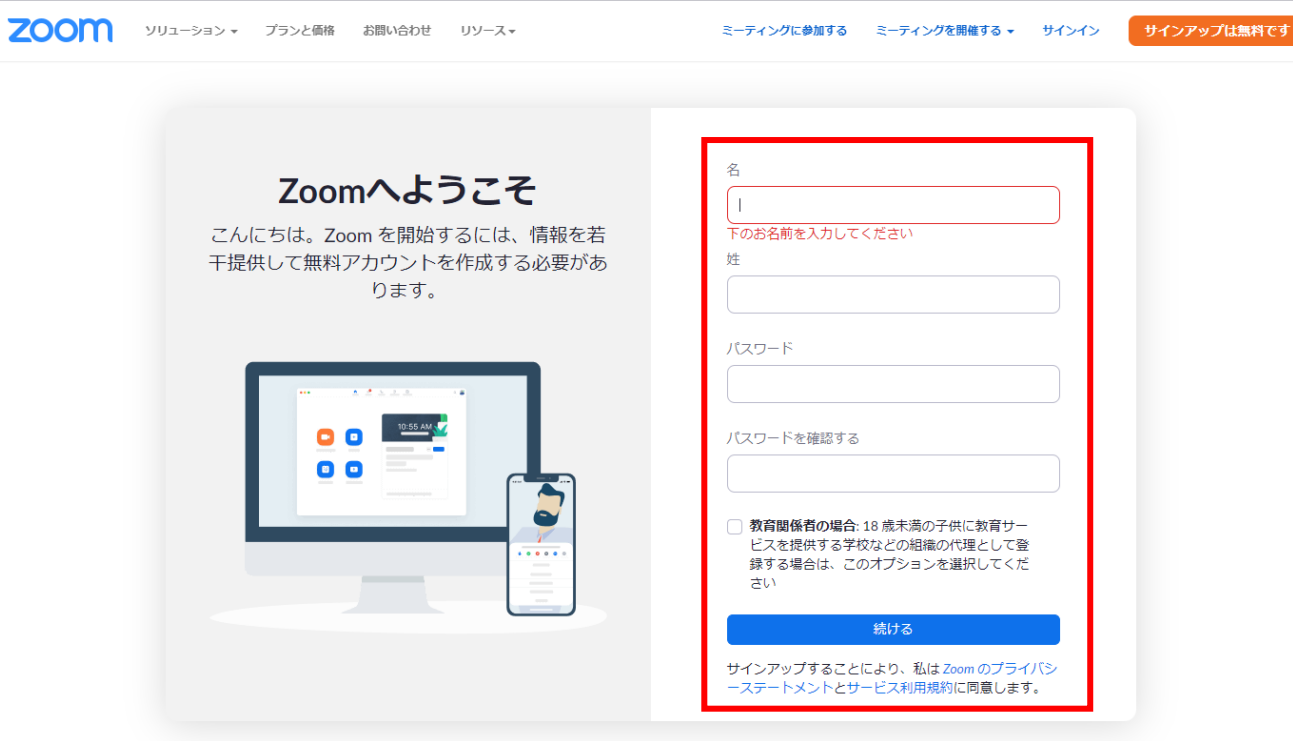

### ①インストールしたZoom ア プリケーションをダブルク リックします。

C Zoom クラウド ミーティング

 $\Box$   $\times$  $\sim$   $^{-1}$ 

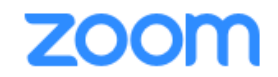

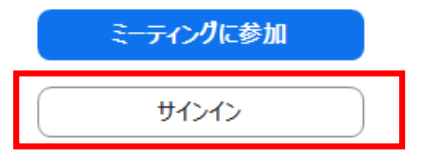

パージョン: 5.10.4 (5035)

②アカウント作成時に登録し たメールアドレス・パスワー ドを入力してサインインをク リック。

※Google/Facebookなどで

アカウントで登録した場合は 該当ボタンを選択してクリッ ク。

■ Zoom クラウド ミーティング

 $\Box$   $\times$  $\equiv$ 

#### $200m \cdot$

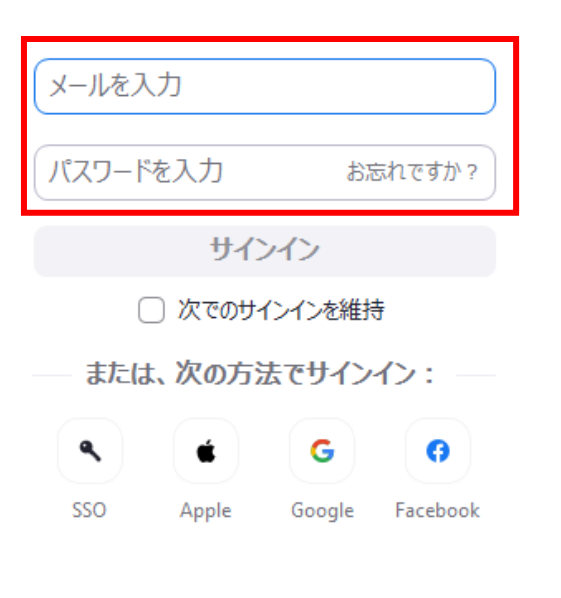

く戻る

サインアップ

- ③-1アカウント作成時に登 録したメールアドレス・パス ワードを入力すると右の画面 が開きます。
- 次に「Zoom Meetingsを開 く」をクリック。

③-2このような画面が開き、 Zoom ミーティングを 開いたり、開催中のミーティ ングに参加できます。

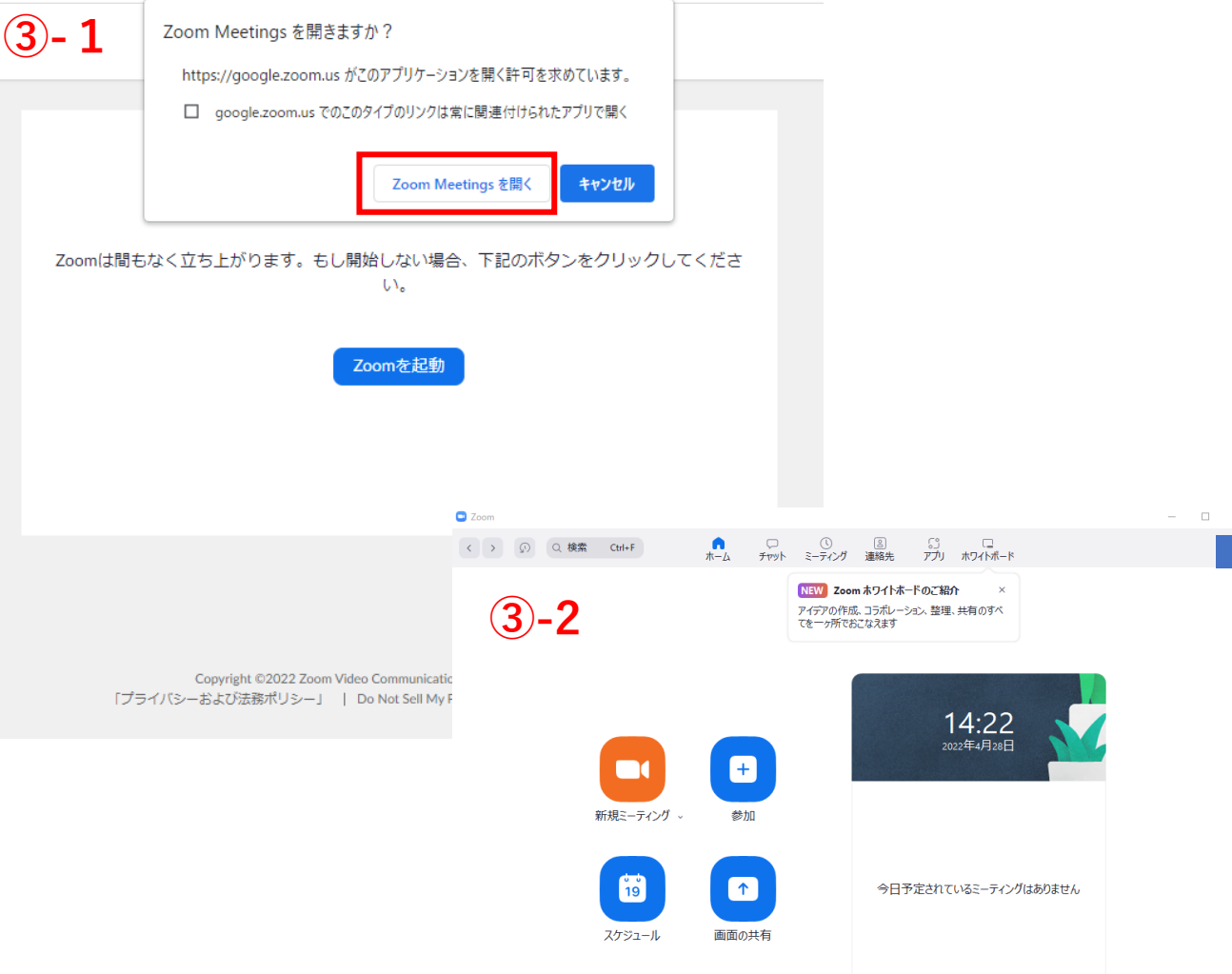

<span id="page-21-0"></span>①-1Zoomのホームページか らサインインをする。

①-2アプリケーションから 入った場合は「新規ミーティ ング」をクリック 。

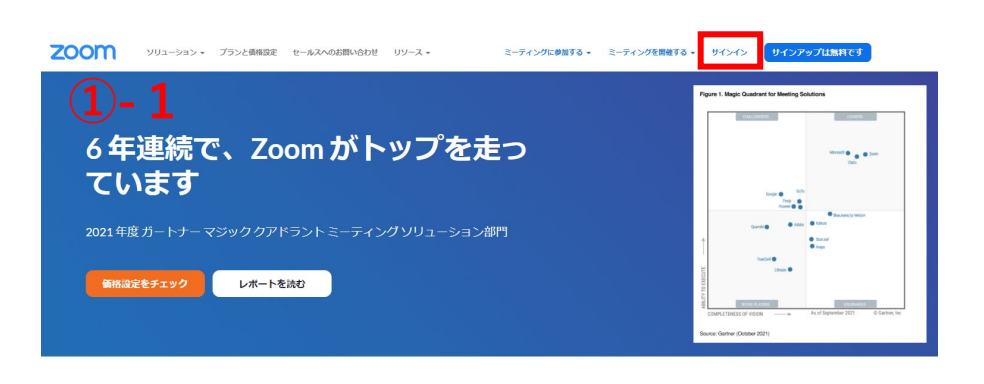

あらゆるデバイスでビデオ カンファレンスとメッ セージが簡単に

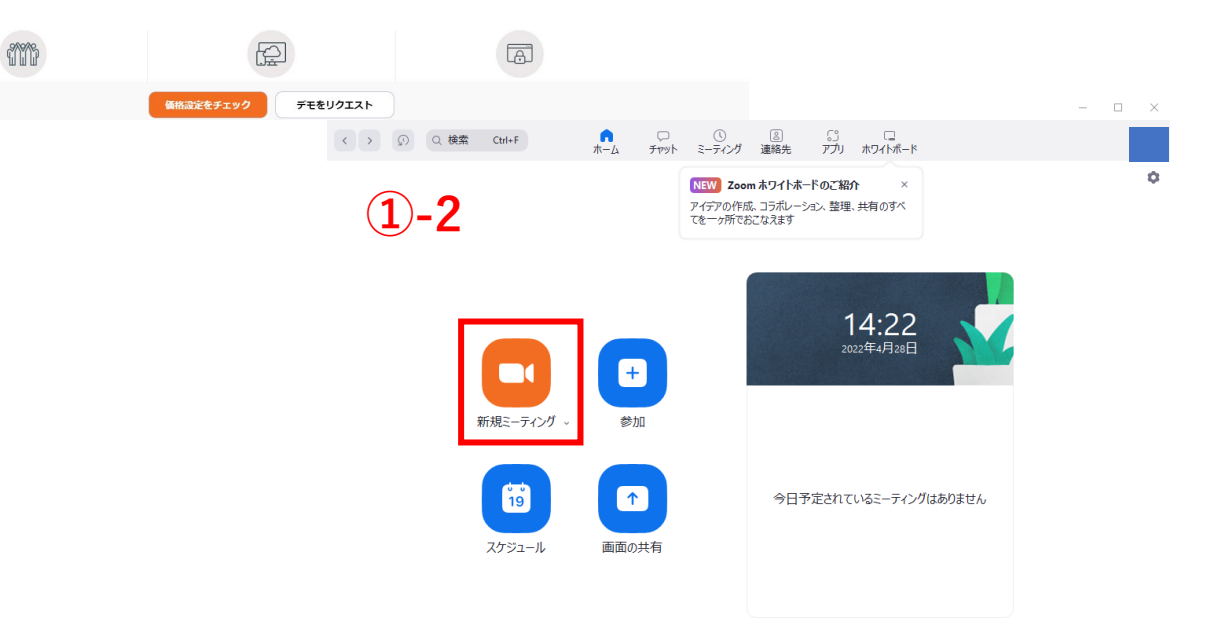

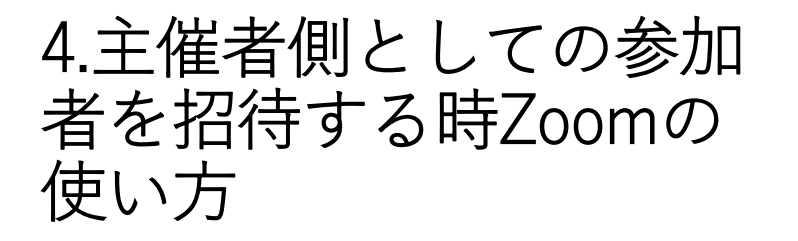

### **方法①:登録済みの人を選択し て招待する**

まずは、Zoomに登録してい る人をWebミーティングに招 待する方法を紹介します。

- ① パソコン(PC)でZoom を開く
- ② ミーティングを開始する
- ③ 「参加者」を選択する
- ④ ミーティングに招待した い人を選択する
- ⑤ 「招待」を選択する

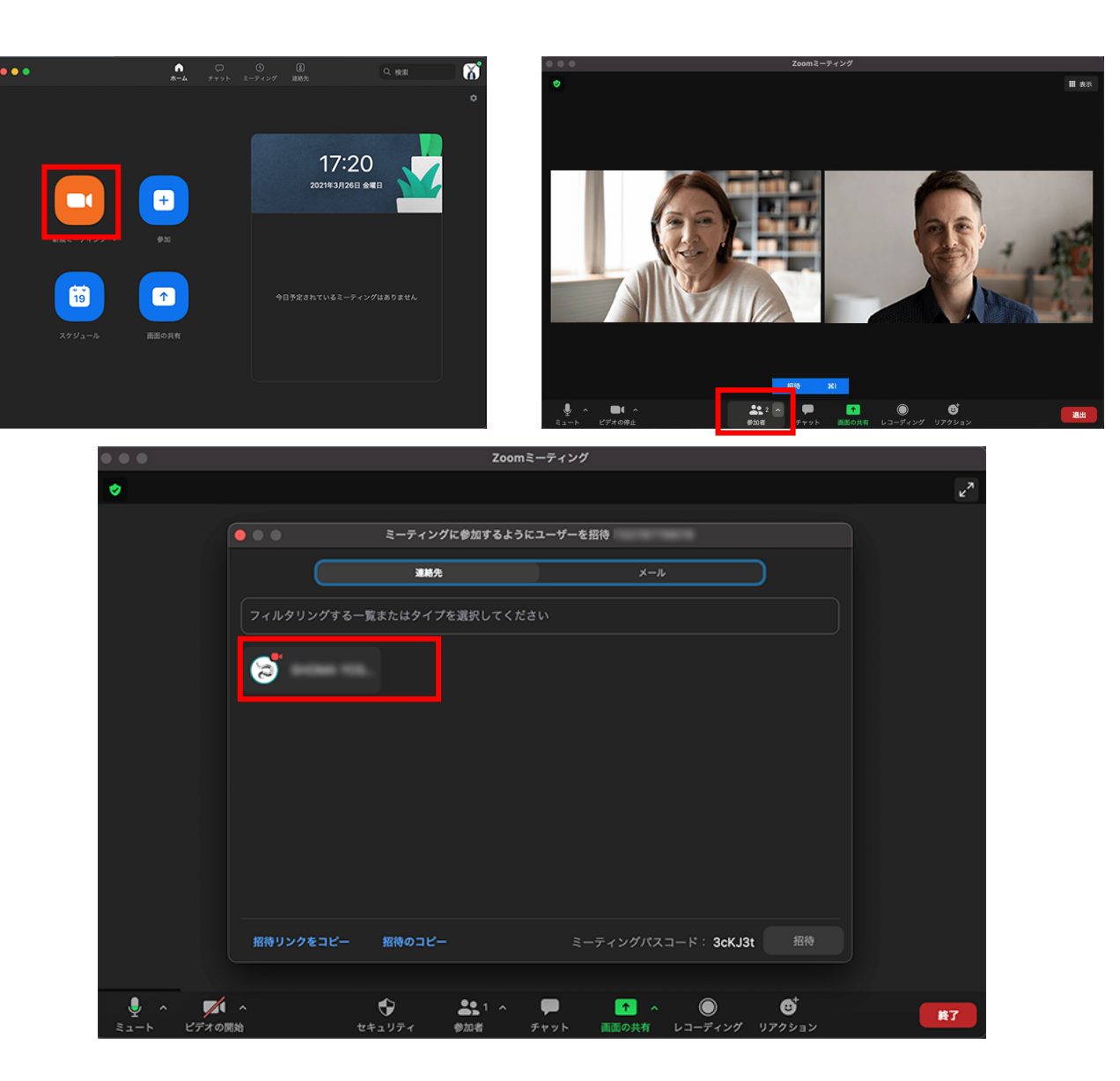

<span id="page-23-0"></span>**方法② :ミーティングIDを教 える**

ホストが参加者にミーティング IDを教えて会議に招待する方法 もあります。

ミーティングIDとはミーティン グルームに割り当てられたIDの ことです。2種類あるので、参 加者とのミーティング頻度など に応じて使い分けるといいで しょう。

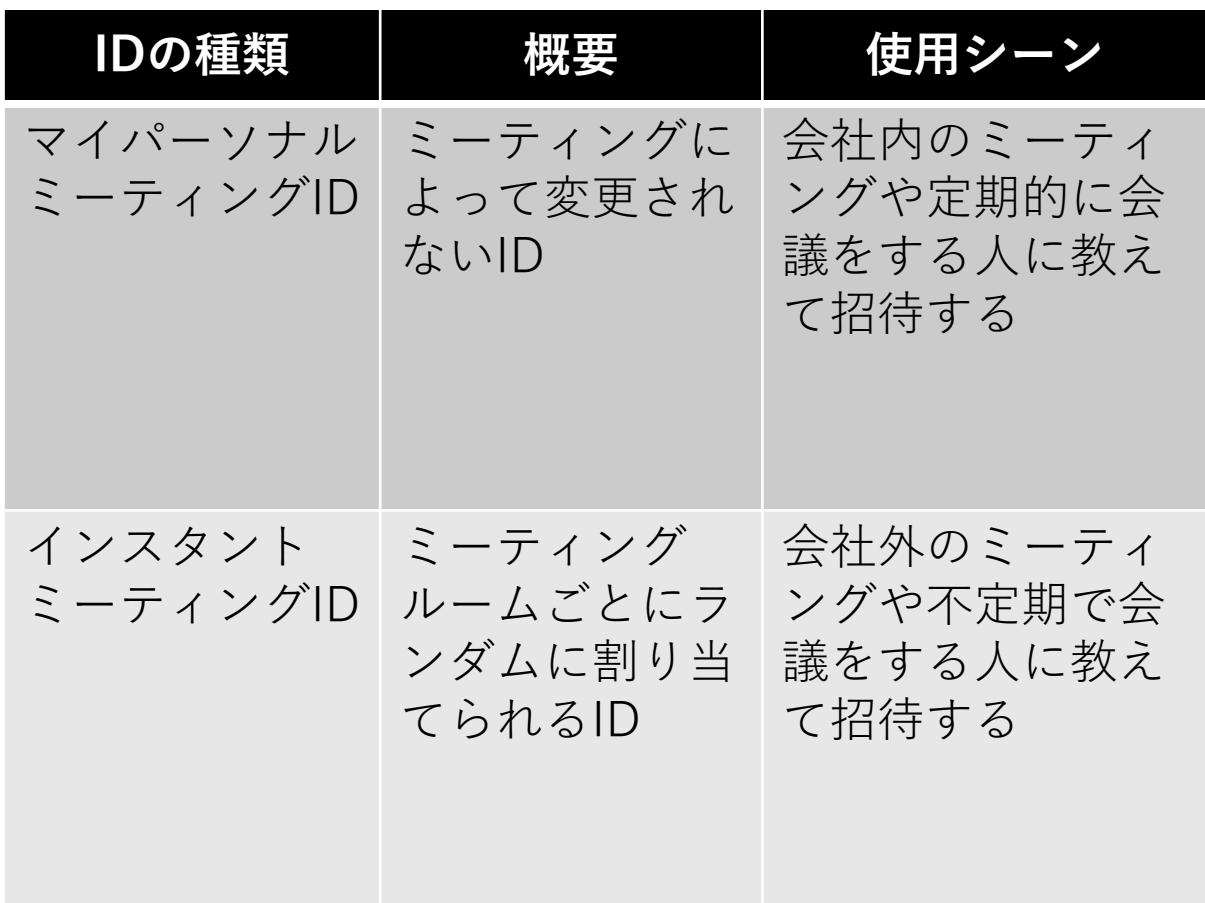

## **方法② :ミーティングIDを教 える**

マイパーソナルミーティング IDで招待する場合

① Zoomを開く

- <sup>②</sup> 「新規ミーティング」をプ ルダウンする
- ③ 「マイパーソナルミーティ ングID(PMI)を使用」を<br>選択する
- ④ 「招待のコピー」を選択す る
- <sup>⑤</sup> メールやLINEなどで参加者 を会議に招待する
- <sup>⑥</sup> 「新規ミーティング」を選 択して会議を開始する
- <sup>⑦</sup> 「コンピューターでオー ディオに参加」を選択する

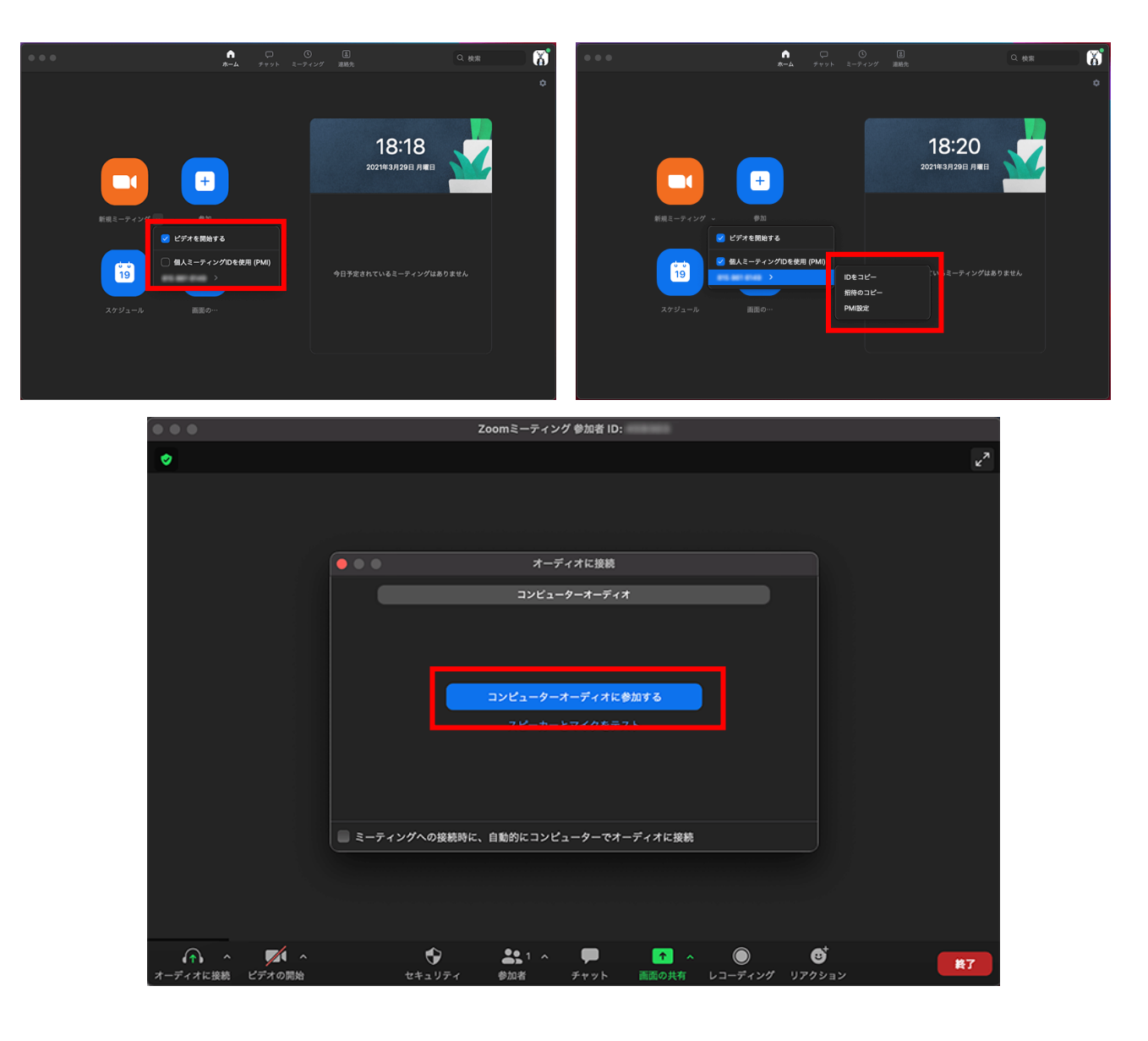

**方法② :ミーティングIDを教 える**

インスタントミーティングID で招待する場合

① Zoomを開く

- ② 「新規ミーティング」を プルダウンする
- ③ 「マイパーソナルミー ティングID(PMI)を使 用」のチェックを外す
- ④ 「新規ミーティング」を 選択して会議を開始する
- ⑤ 「コンピューターでオー ディオに参加」を選択す る

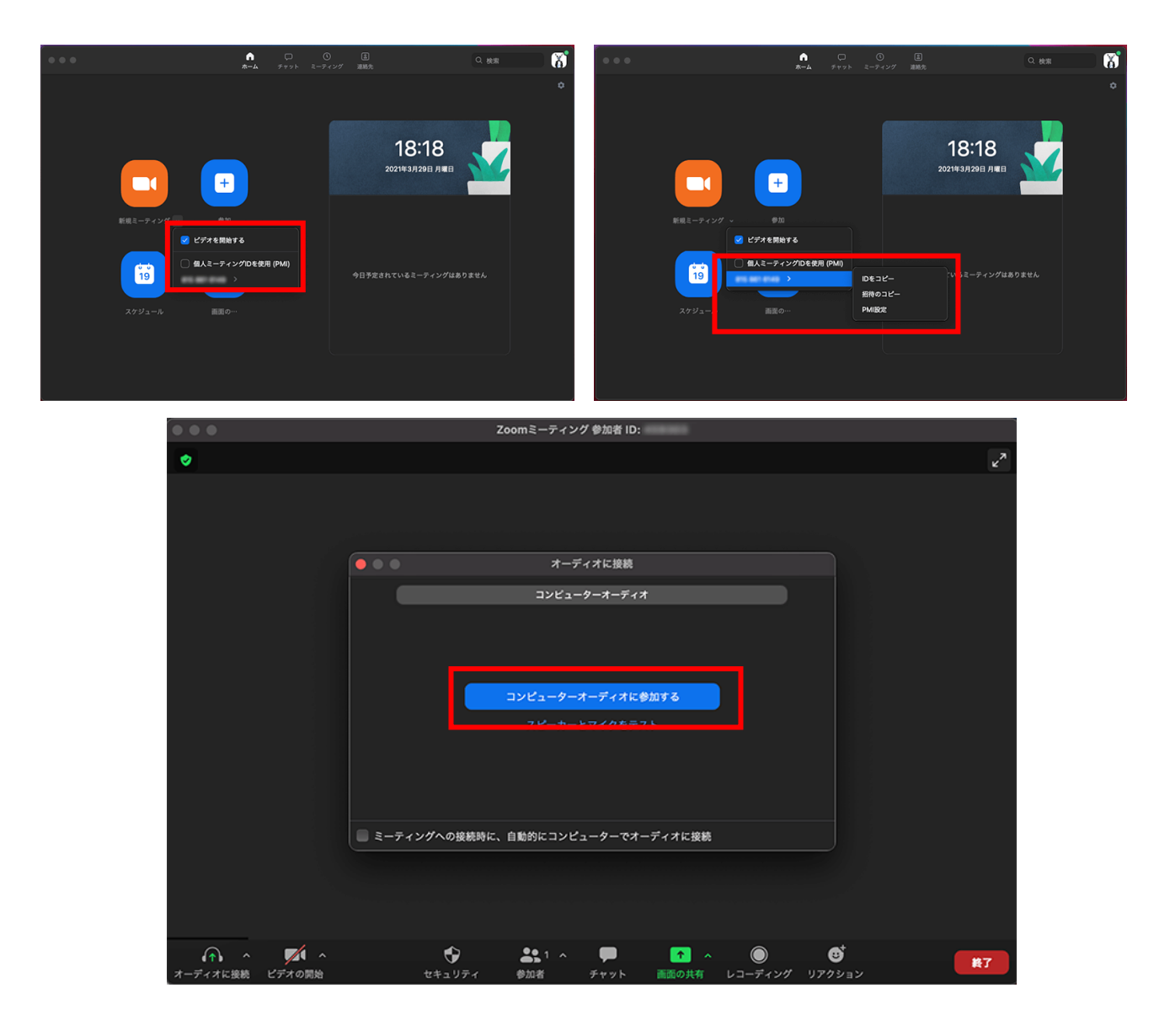

### **方法② :ミーティングIDを教 える**

インスタントミーティングID で招待する場合

- ⑥ ビデオ画面が表示されて から「参加者」を選択す る
- ⑦ 招待したいユーザーを選 んで「招待」を選択する
- ⑧ 「招待リンクをコピー」 を選択する
- ⑨ メールやLINEなどで参加 者に共有する

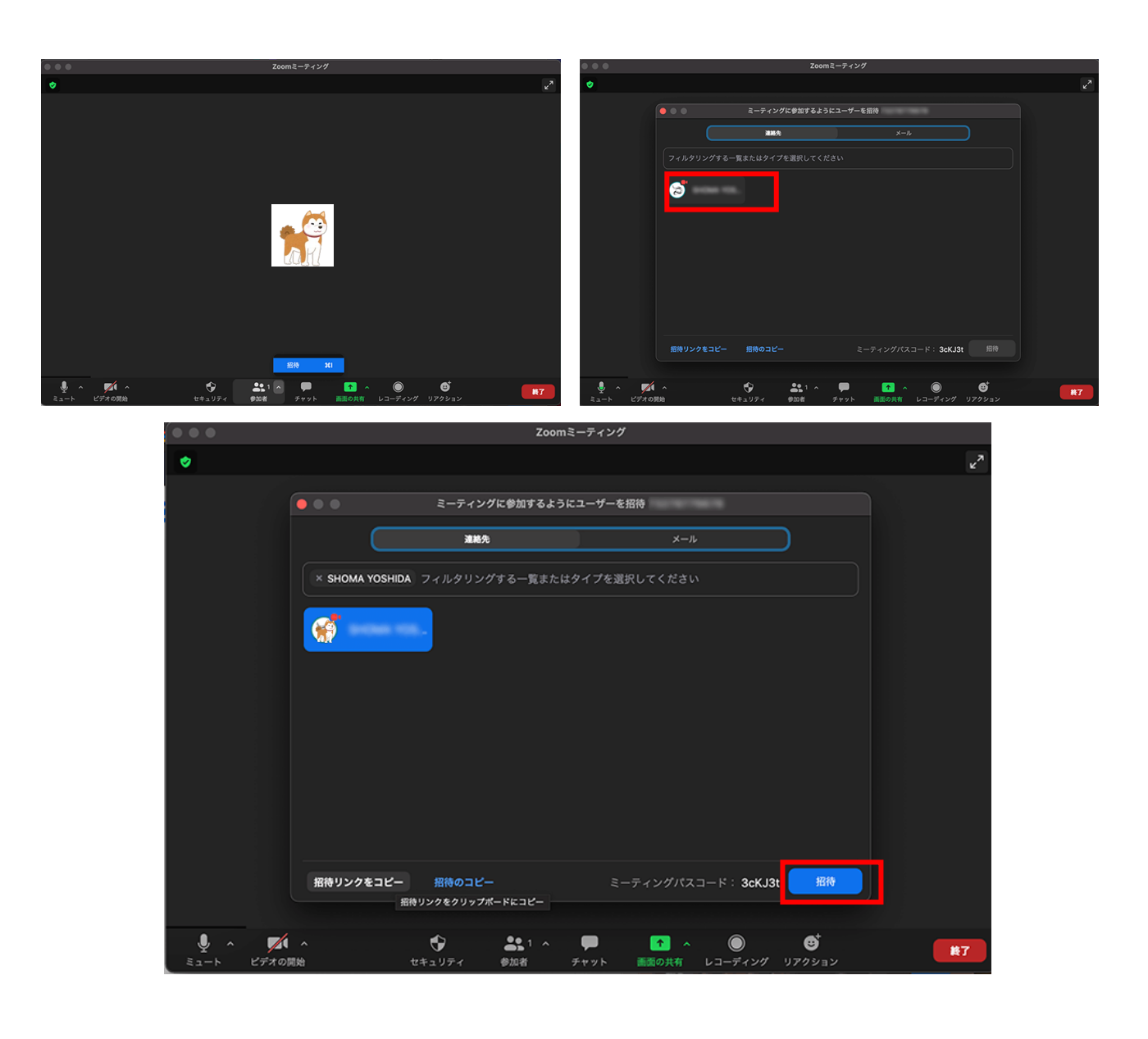

<span id="page-27-0"></span>**方法③ :Webミーティングの開催予約をする方法/ミーティングごとにパスワードを設定する方法**

Zoomに会議の時間設定をすると、ミーティングの予約ができます。

まずは、パソコンやスマホでZoomを開いてログインします。そして、最初に表示される画面に ある「スケジュール」というボタンを選択しましょう。会議の時間などを入力するだけで設定で きるため非常に簡単です。

Googleカレンダーなどのツールとも連携しているので、併せて利用するのもおすすめです。

ミーティングのスケジュールが決まった時点で、Zoomに登録しておけば会議を忘れる心配があ りません。Zoomを通して参加者にスケジュールの通知もできるので、ぜひ活用してみてくださ い。

ミーティングの参加者を限定してセキュリティを高めたい場合は、パスワードを設定するといい でしょう。設定方法は次の通りです。

**方法③ :Webミーティングの 開催予約をする方法/ミーティ ングごとにパスワードを設定す る方法**

① Zoomを開く

- ② 「スケジュール」を選択 する
- ③ 会議の日時を設定する
- ④ 「ミーティングパスワー ド必須」にチェックを入 れる
- ⑤ 任意のパスワードを入力 する
- ⑥ 「スケジュール」を選択 する

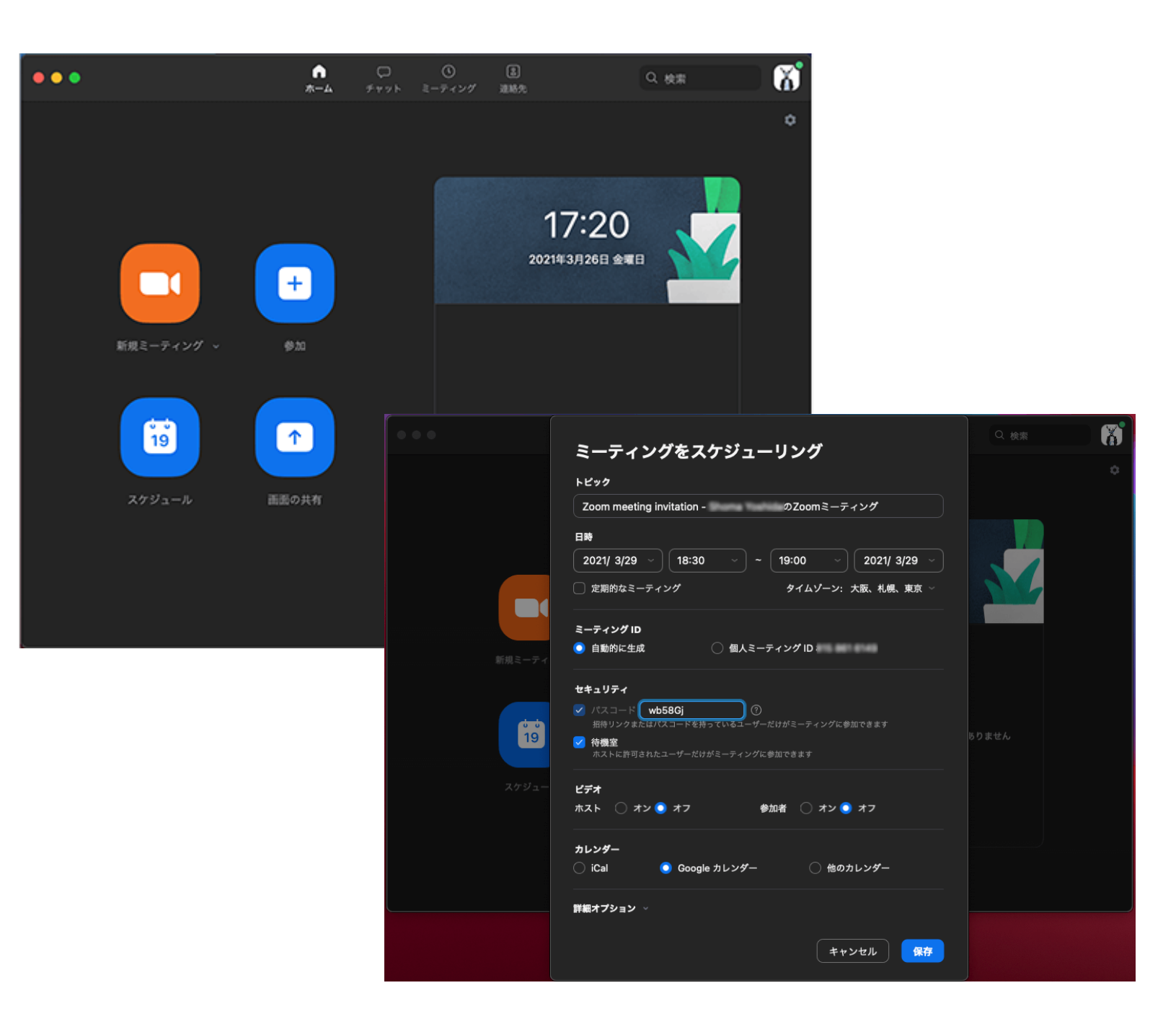

<span id="page-30-0"></span>**Webブラウザ(Google Chrome・safari・Microsoft edge・Firefox)からの参加方法**

- ① Webブラウザを開く
- ② ミーティングに参加するためのページ(https://zoom.us/join)にアクセス
- ③ ミーティングIDを入力
- ④ 「参加」をクリック
- ⑤ パスワード・表示名を入力
- ⑥ 「参加」をクリック
- なお、ブラウザからの参加方法を利用するためには、主催者側の許可が必要となります。

アプリのインストールをどうしても避けたい場合は、事前に主催者側へブラウザ参加を有効化し てもらえるよう伝えておきましょう。

## <span id="page-31-0"></span>**デスクトップアプリ(Windows・Mac・Linux)からの参加方法**

- ① Zoomデスクトップアプリを起動
- ② 「参加」をクリック
- ③ ミーティングID・パスワード・表示名を入力
- ④ オーディオ・ビデオのオンオフを設定
- ⑤ 「参加」をクリック

パソコンにデスクトップアプリがインストールされていない場合は、Zoomダウンロードセン ター(https://zoom.us/download)から「ミーティング用Zoomクライアント」をインストール しておきましょう。

なおZoomアプリがインストールされていれば、アカウント登録・サインインをしなくても利用 できます。

今後ミーティングを主催する可能性がある方はアカウントを用意しておいた方がスムーズですが、 ゲストの状態でも参加自体は可能です。

## <span id="page-32-0"></span>**モバイルアプリ(iOS・Android)からの参加方法**

- ① Zoomモバイルアプリを起動
- ② 「参加」をクリック
- ③ ミーティングID・パスワード・表示名を入力
- ④ オーディオ・ビデオのオンオフを設定
- ⑤ 「参加」をクリック

スマホ・タブレットにモバイルアプリがインストールされていない場合は、App Storeまたは Google Playからインストールしてください。

こちらもデスクトップアプリと同様、アカウントなしでもZoomを利用することができます。

### <span id="page-33-0"></span>**招待用URLからの参加方法**

Zoomミーティングへの招待用URLが届いている場合は、メール内またはカレンダー内のリンク をクリックするだけでZoomミーティングに参加することができます。

遷移後に表示されるシステムダイアログから「Zoomミーティングを開く」をクリックしてアプ リに移動しましょう。

招待用URLからのアクセスがZoomへの参加方法の中で最も手軽なやり方です。

またシステムダイアログが表示されない場合は、画面下部にある「ブラウザが何も表示しない場 合、<ここをクリック>し……」の部分をクリックしてアプリへ移動しましょう。

なおZoomアプリがインストールされていない場合は、「Zoomをダウンロードして実行しま す。」をクリックします。

その他、ブラウザから利用したい場合は、「<こちら>をクリックして開始……」をクリックし ましょう。